Sidicom S4

Tutorial:Como fazer nota de estorno.

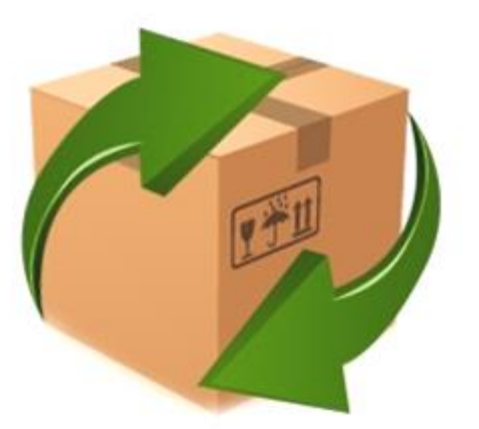

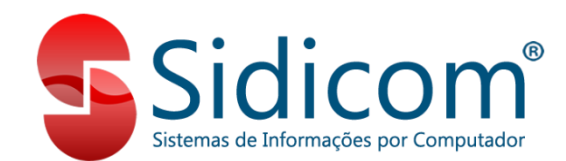

# O que é nota de estorno

Vamos ensinar neste tutorial como fazer notas de estorno e as configurações básicas do comprovante utilizado nessas notas.

A NF-e de estorno é utilizada para anular uma operação realizada com uma nota que não é mais válida e passou do prazo para cancelamento. Esse tipo de nota é emitida a fim de anular os impostos pagos e retornar com a mercadoria para o estoque.

## Efetuando nota de estorno

Primeiramente deve ser criado comprovante, deve ser criado indo em Cadastros – Tabelas – Comprovantes, clicar em incluir e selecionar o tipo "4 - Outras operações", como na imagem ao lado:

Comprovantes dos movimentos Inclusão de comprovante Comprovantes ⊠ Ativos □ Ordem nome Código Nome comprovante **Código: 019** Nome: NOTA DE ESTORNO 001 NOTA FISCAL VDA/COMP Observação: 003 VENDA BALCAO 005 VENDA FORA ESTABELEC Desativado 006 NF REFERENTE CUPOM Tipo 007 DEVOLUÇÃO NF O 0 - Compra, venda e devoluções ○9 - Produtor Rural 010 CONTRANOTA  $\bigcirc$  1 - Operações internas e ajustes ◯ 10 - Ajuste/Benefício/Incentivo apuração do SPED 011 ROMANEIO ○ 11 - Imobilização e baixa do CIAP  $\bigcirc$  2 - Recibo 013 ROMANEIO BALCAO  $\bigcap$  3 - Juros e descontos ◯ 12 - Saldo Inicial SPED 015 ROMAN, VDA, FORA ESTAB 017 DEVOLUÇÃO ROMANEIO  $<sup>•</sup>4 - Outras operacões$ </sup>  $\bigcap$  13 - Nota complementar 020 AJUST ESTOQ.INCLUSAO ○5 - Consignações  $\bigcap$  14 - Movimentos de sistemas de terceiros 021 AJUSTE ESTOQ.QUEBRA  $\bigcirc$  6 - Despesas ○ 15 - Venda entrega futura 022 AJUSTE ESTOQ.PERDA ○7 - Ajuste fiscal ○16 - Remessa de mercadoria vendida entrega futura **HERE IN Incluir Modificar Excluir** ○8 - Conhecimento de Frete **Numeradores**  $\sqrt{}$  Incluir X Cancelar Código | Filial | Série | Bloqueado | Número | Tipo **ESC-Cancela UURESSURE EISLEITT.** 001  $01 \quad 1$  $1 E$ 999999 [B] Cupom pague ao caixa C ) Nota fiscal Palm 003 00 ECF  $1A$ 999999 I E I Nota fiscal eletrônica  $011$  $00$  $1 \quad 0$ 999999 I G INF-e, NFC-e "Pronta entrega"  $\begin{array}{c|c|c|c|c|c|c} \hline \multicolumn{1}{c|}{\mathbf{H}} & \multicolumn{1}{c|}{\mathbf{H}} & \multicolumn{1}{c|}{\mathbf{H}} \\ \hline \multicolumn{1}{c|}{\mathbf{H}} & \multicolumn{1}{c|}{\mathbf{H}} & \multicolumn{1}{c|}{\mathbf{H}} & \multicolumn{1}{c|}{\mathbf{H}} \\ \hline \multicolumn{1}{c|}{\mathbf{H}} & \multicolumn{1}{c|}{\mathbf{H}} & \multicolumn{1}{c|}{\mathbf{H}} & \multicolumn{1}{c|}{\mathbf{H}} \\ \hline \mult$ Incluir Excluir Visualizar  $\blacksquare$ Imprimir **Comprovantes | ESC-Sair** 

# Cadastrando comprovante.

- 1. Agora vamos preencher as configurações do comprovante, na aba clientes/interno se for de uma venda ou fornecedor se for de uma compra. Clicar em "Novo" e preenche com "Finalidade" como "NF-e de ajuste". Natureza de operação como "999 Estorno de NF-e não cancelada no prazo legal" e o CFOP = Inverso ao da nota que está sendo estornada. (verificar com contador).
- 2. O código numerador deve coincidir com os códigos numeradores que emitam nfe, segue exemplo na imagem a seguir, sendo que não é regra seguir exatamente como efetuei o cadastro para os códigos.

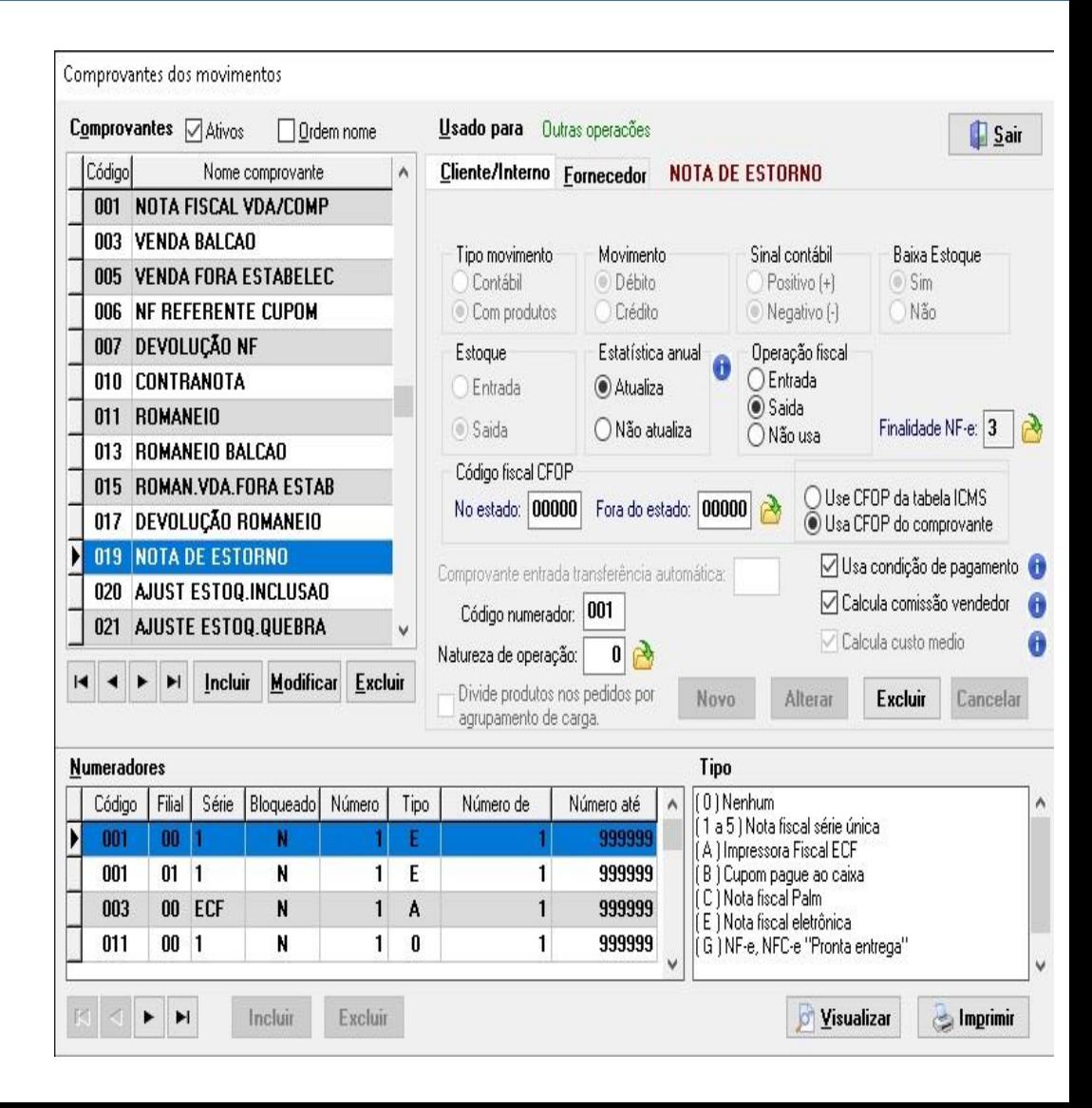

## Cadastro natureza de operação.

3. Caso ainda não tenha a natureza de operação cadastrada vai em cadastro – tabelas – cadastro de natureza de operação, clica em + em código coloca 999 e na descrição "Estorno de NF-e não cancelada no prazo legal" depois volta no comprovante e coloca na natureza de operação o código 999.

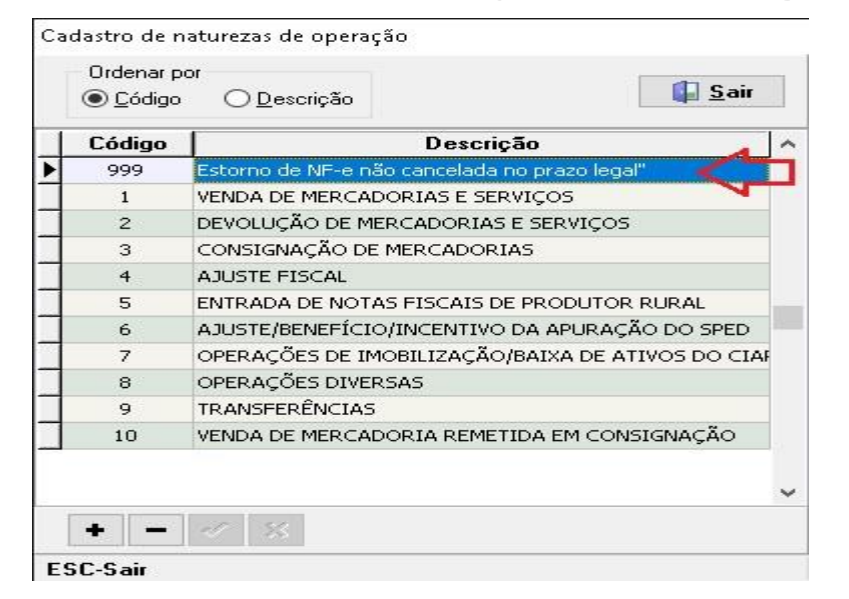

#### Como fazer nota de estorno.

4. O passo final é preencher as tabelas de icms para o novo comprovante, caso não saiba, deve solicitar auxílio do contador e por fim emitir a nota, pelo vendas – movimento de vendas, devolução e interno se for de uma venda, ou por compras - lançamento de notas caso seja o estorno de uma nota de um fornecedor. Caso tenham dúvidas como como criar a tabela de icms, segue o link do tutorial e da vídeo aula abaixo:

[https://drive.google.com/file/d/1Nv0vMTlTFvfAM5mGAYp\\_sx9IE0k5XB3h/view](https://drive.google.com/file/d/1Nv0vMTlTFvfAM5mGAYp_sx9IE0k5XB3h/view) e <https://www.youtube.com/watch?v=51E-AWUFDOA&feature=youtu.be&t=7m58s>.

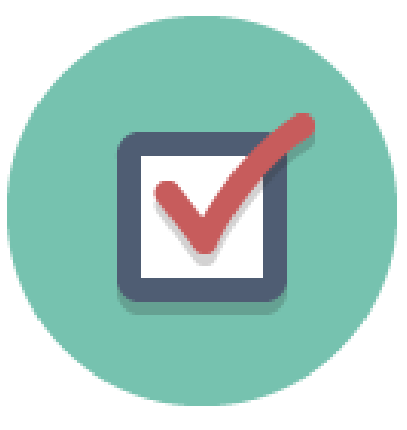